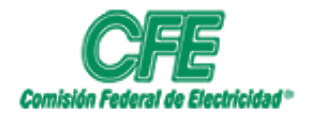

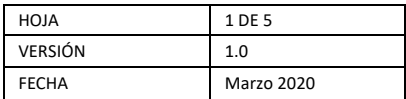

Para poder utilizar el correo Online, primero hay que entrar a:

## **portal.office.com**

Donde te solicitara tu nombre de usuario (dirección de correo) ejempl[o ejemplo.cfe@cfe.mx](mailto:ejemplo.cfe@cfe.mx) y tu contraseña correspondiente.

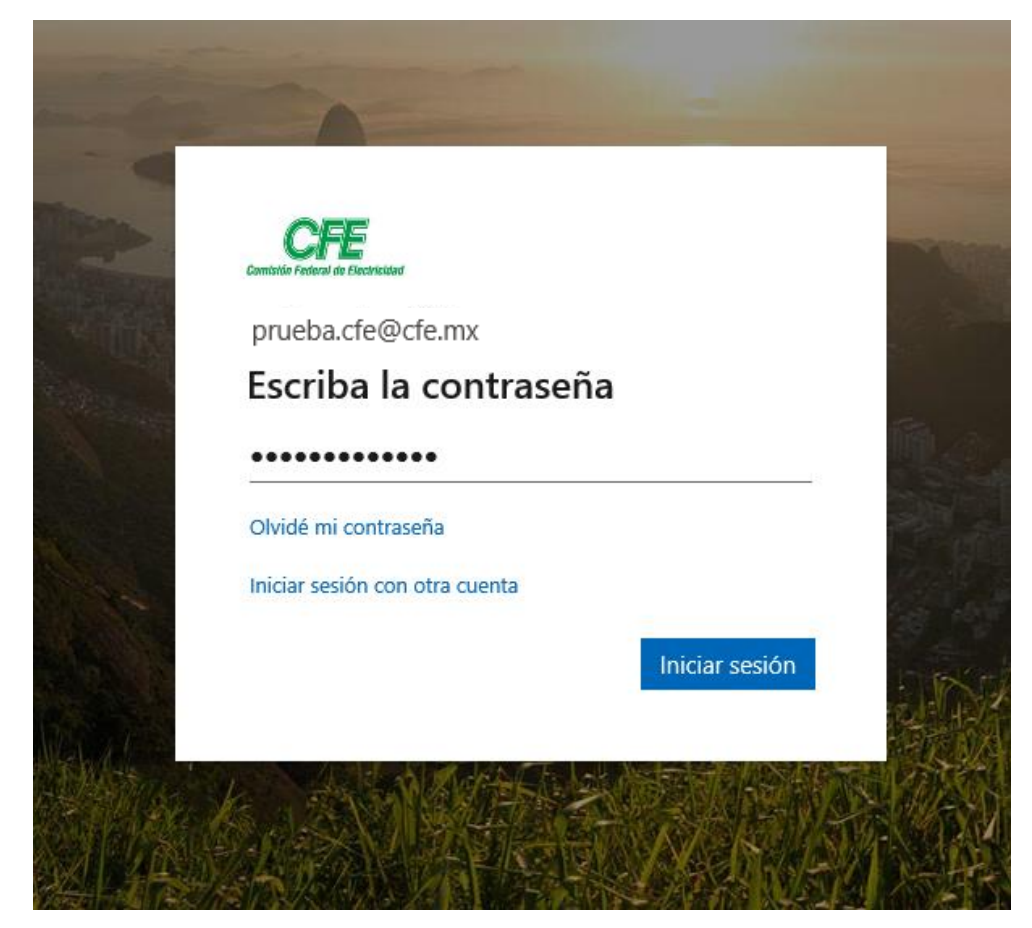

Una vez ingresada la contraseña le damos clic en **Iniciar sesión**.

Nos dará la bienvenida al portal donde se mostrarán las aplicaciones que tenemos en nuestra cuenta, y seleccionamos donde dice **Outlook**

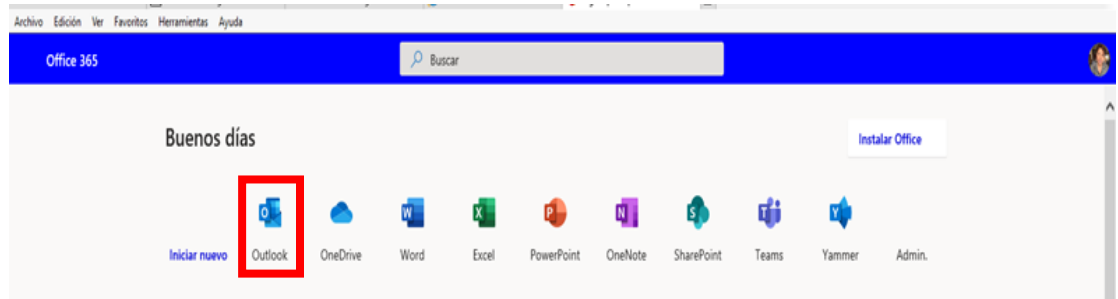

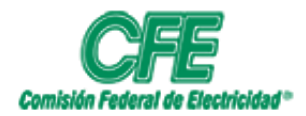

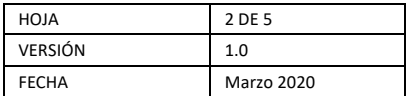

Una vez entrando a Outlook nos mostrara las opciones que tenemos del correo online;

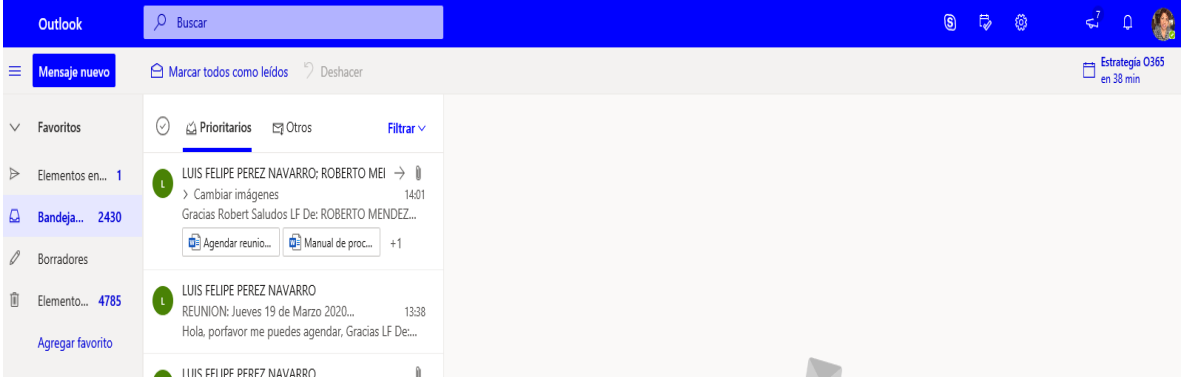

En el menú aparecen;

Bandeja de entrada; que son los correos que hemos recibido.

Elementos enviados; son aquellos correos que hemos enviado.

Borradores; son aquellos correos que se han comenzado a redactar y hemos guardado para que se envíe posteriormente.

Elementos Eliminados; son correos que han sido borrados y se pueden recuperar en un periodo de 30 días, antes de que se eliminen definitivamente.

Para enviar un nuevo correo, en el menú principal nos aparece en la parte superior "**Mensaje nuevo**" le damos clic.

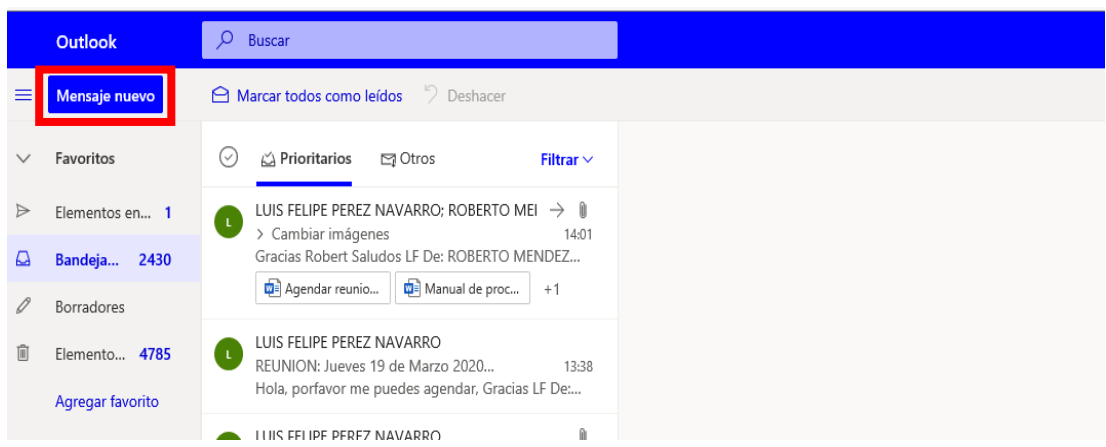

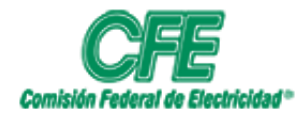

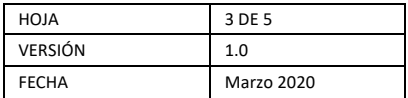

Nos aparece la siguiente pantalla, donde muestra las siguientes opciones;

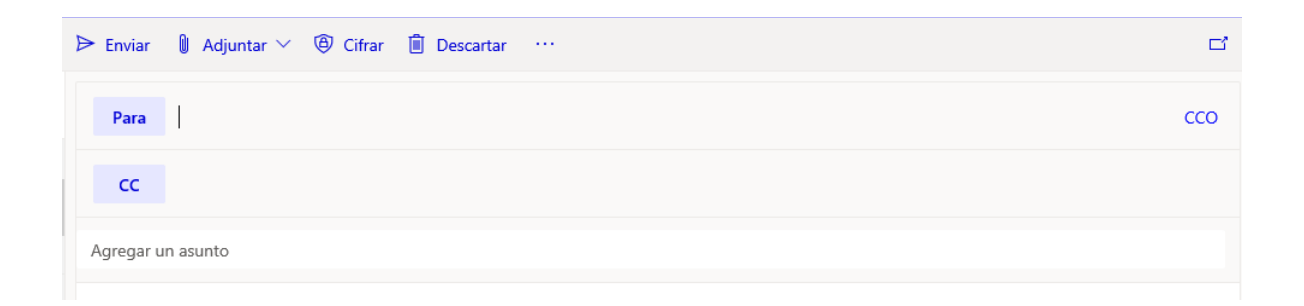

**Para**; aquí es la persona(s) a quien se desea mandar el correo, se puede escribir la dirección de correo, o buscar por nombre(s) y apellidos a la persona que se le desea mandar el correo.

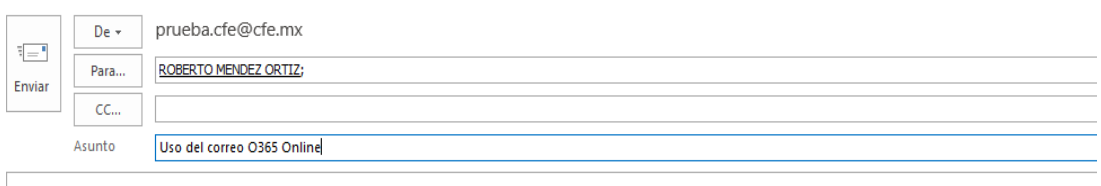

**CC**: en este campo ponemos a la(s) persona(s) a quien(es) deseamos enviarle copia del correo y funciona igual la búsqueda de la dirección de correo que la del campo **Para**

Agregar un Asunto: es el tema del correo.

**Cuerpo del mensaje:** es el texto que vamos a enviar del correo.

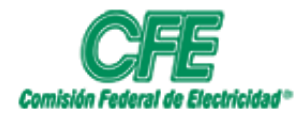

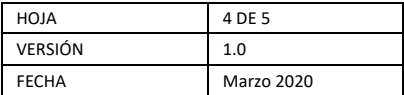

**Adjuntar;** nos permite agregar un documento o imagen que tengamos localmente en el equipo o guardado en OneDrive que deseamos que se incorpore al correo.

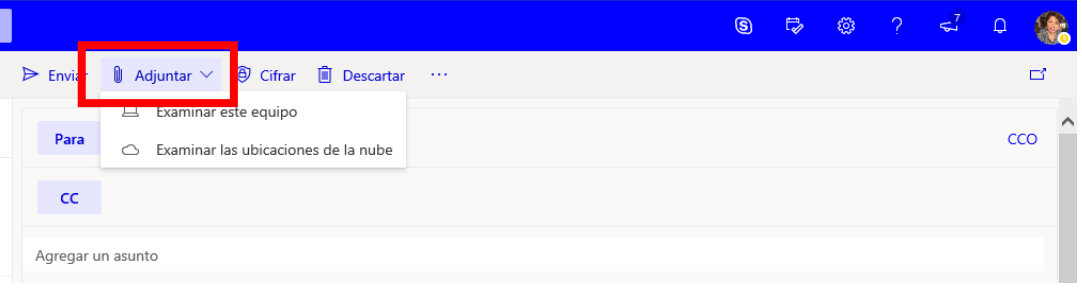

Aquí realiza una busqueda del archivo que deseamos incluir y lo seleccionamos y le damos **Abrir**

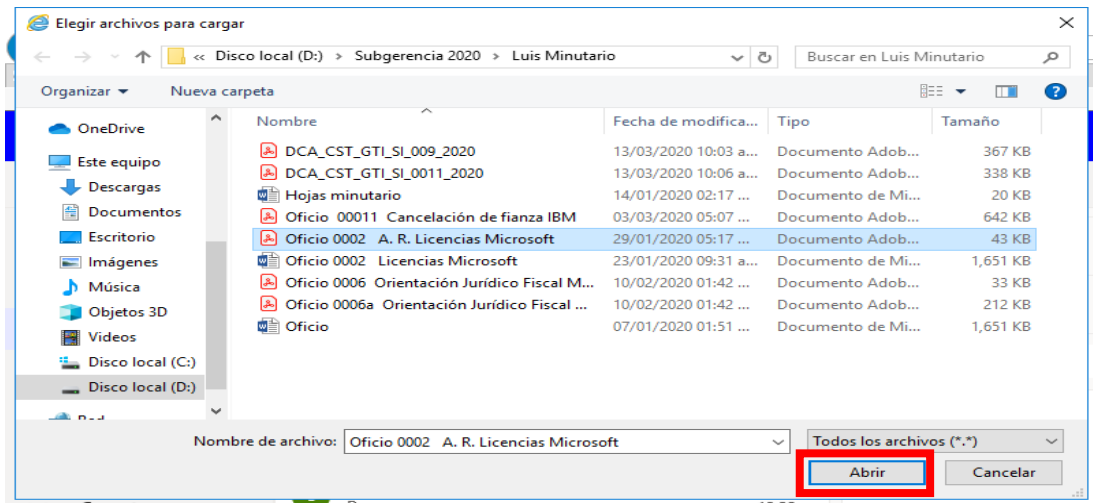

Donde nos pregunta si queremos adjuntar el correo como un Vinculo o una copia del archivo:

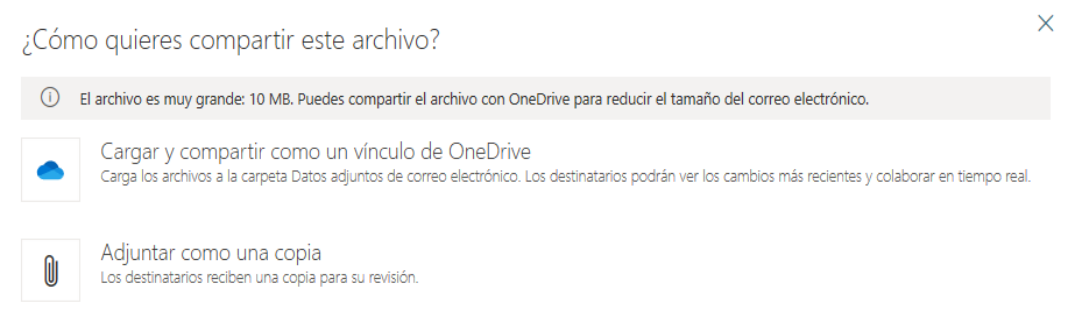

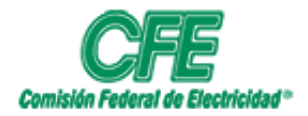

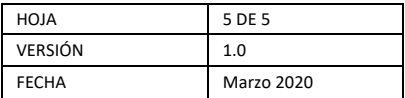

Seleccionamos la opcion que deseamos, si es la opcion de cargar y compartir, hay que darle un clic en el archivo mostrado para cambiar permisos para el documento:

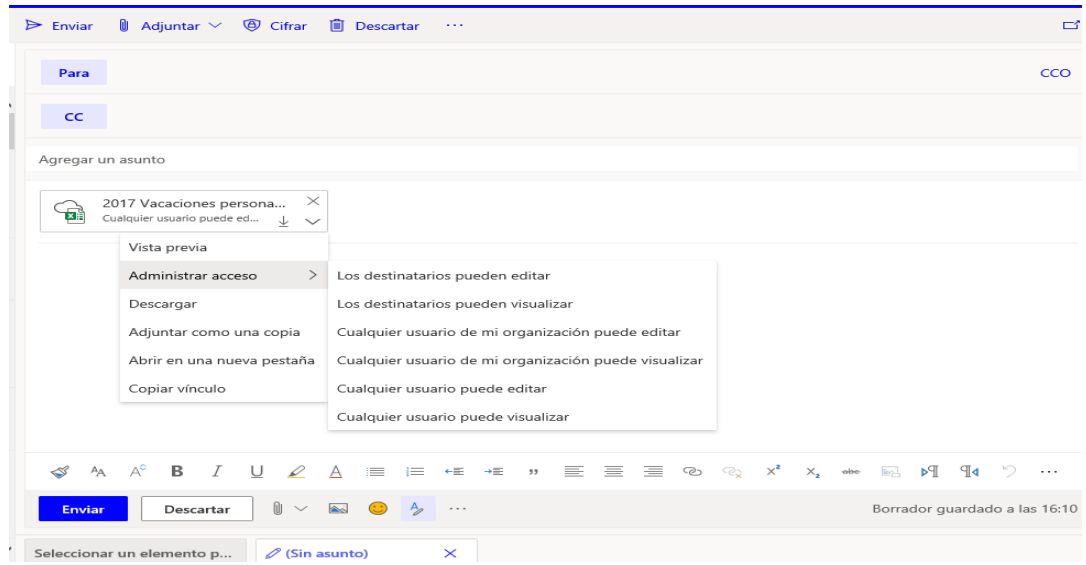

Una vez teniendo los destinatarios, el asunto, los archivos adjuntos y el cuerpo del correo ya podemos enviarlo;

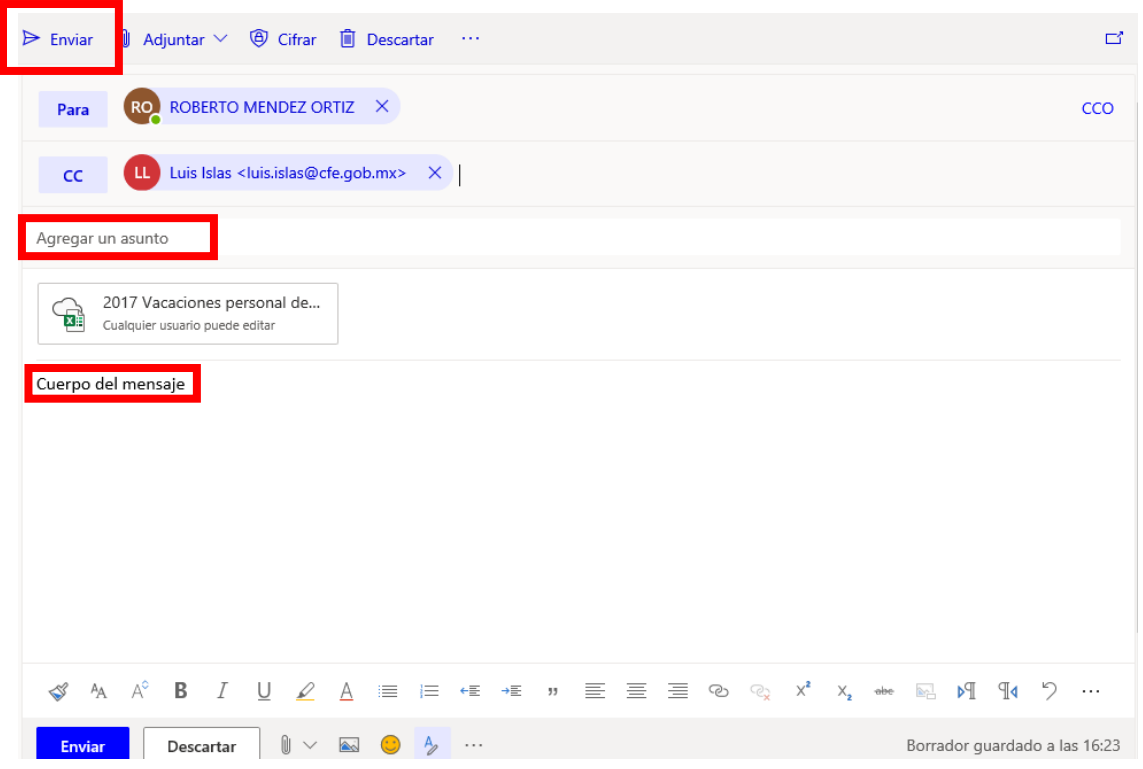

Para lo cual le damos clic en **Enviar.**